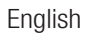

# $\bigoplus$  LG LG-E510 User Guide

**This guide helps you get started using your phone. If you need more information, please visit www.lg.com.**

- Some of the contents of this **•** manual may not apply to your phone depending on your phone's software or your service provider.
- This handset is not recommended **•** for the visually impaired because of its touch-screen keypad.
- Copyright ©2011 LG Electronics, **•** Inc. All rights reserved. LG and the LG logo are registered trademarks of LG Group and its related entities. All other trademarks are the property of their respective owners.
- Google™, Google Maps™, **•** Gmail™, YouTube™, Google Talk™ and Android Market™ are trademarks of Google, Inc.

#### **Part 15.21 statement**

" Change or Modifications that are not expressly approved by the manufacturer could void the user's authority to operate the equipment. "

#### **Part 15.105 statement**

This equipment has been tested and found to comply with the limits for a class B digital device, pursuant to Part 15 of the FCC Rules. These limits are designed to provide reasonable protection against harmful interference in a residential installation. This equipment generates uses and can radiate radio frequency energy and, if not installed and used in accordance with the instructions, may cause harmful interference to radio communications. However, there is no guarantee that interference will not occur in a particular installation. If this equipment does cause harmful interference or television reception, which can be determined by turning the equipment off and on, the user is encouraged to try to correct the interference by one or more of the following measures:

- Reorient or relocate the receiving antenna.
- Increase the separation between the equipment and receiver.
- Connect the equipment into an outlet on a circuit different from that

to which the receiver is connected.

- Consult the dealer or an experienced radio/TV technician for help.

#### **FCC Part 15 Class B Compliance**

This device and its accessories comply with part 15 of FCC rules and ICES-003 Class B digital apparatus requirements for Industry Canada. Operation is subject to the following two conditions:(1) This device and its accessories may not cause harmful interference that may cause undesired operation.

#### **Body-worn Operation**

This device was tested for typical body-worn operations with the back of the phone kept 1.0cm (0.39 inches) between the user's body and the back of the phone. To comply with FCC RF exposure requirements, a minimum separation distance of 1.0cm (0.39 inches) must be maintained between the user's body and the back of the phone. Third-party belt-clips, holsters, and similar accessories containing metallic components should not be used. Body-worn accessories that cannot maintain 1.0cm (0.39 inches) separation distance between the user's body and the back of the phone, and have not been tested for typical body-worn operations may not comply with FCC RF exposure limits and should be avoided.

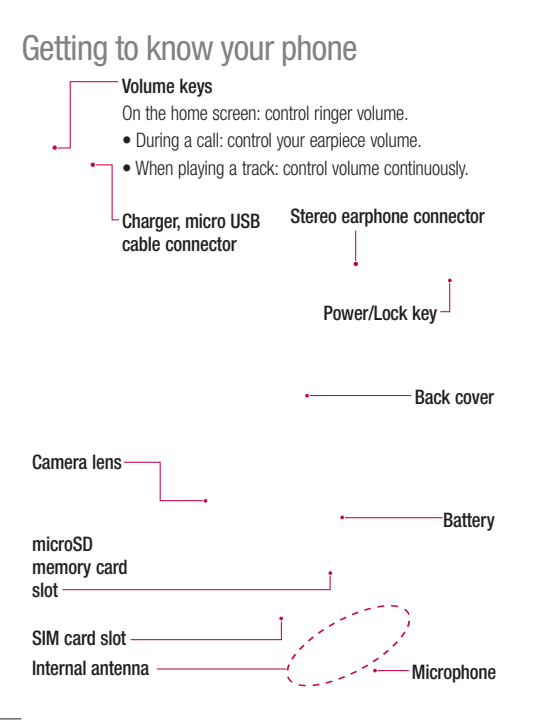

### Installing the SIM card and battery

**1** To remove the back cover, hold the phone in your hand firmly. With the other hand, firmly press your thumb on the back cover. Now lift off the battery cover.

> Slide the SIM card into the SIM **2** card slot. Make sure the gold contact area on the card is facing downwards.

## Getting to know your phone

**3** Insert the battery into place by aligning the gold contacts on the phone and the battery.

## Charging your phone

Slide open the cover of the charger connector on the side. Insert the charger, then plug it into an electrical outlet. Your LG-E510 must be charged before you see

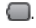

4 Replace the back cover of the phone.

> NOTE: The battery must be fully charged initially to improve battery lifetime.

### Installing the memory card

To store multimedia files, such as images captured using the built-in camera, you must insert a memory card into your phone. NOTE: The LG-E510 supports memory cards up to 32 GB.

#### **To insert a memory card:**

- **1** Turn the phone off before inserting or removing a memory card. Remove the back cover.
- Insert the memory card **2**  into the slot. Make sure the gold contact area is facing downwards.

Close the slot cover. **3** 

## Getting to know your phone

## WARNING

Do not insert or remove the memory card when the phone is on. Doing so may damage the memory card as well as your phone, and the data stored on the memory card may be corrupted.

#### Formatting the memory card

Your memory card may already be formatted. If it isn't, you must format it before you can use it. NOTE: All files on the card are deleted when you format the card.

- On the home screen, touch the **1 Applications** tab to open the applications menu.
- Scroll to and touch **Settings 2**  > **Storage,** then select **Mass storage only**.
- Touch **Unmount SD card**. **3**
- Touch **Erase SD card**, then **4**  confirm your choice.
- **5** If you set a pattern lock, input the pattern lock, then select **Erase Everything.** The card is then formatted and ready to use.

NOTE: If there is content on your memory card, the folder structure may be different after formatting since all the files will have been deleted.

## Your home screen

### Touch-screen tips

Here are some tips on how to navigate around your phone.

**Touch** – To choose a menu/option or open an application, touch it.

**Touch and hold – To open an** options menu or grab an object you want to move, touch and hold it.

**Drag** – To scroll through a list or move slowly, drag across the touch screen.

**Flick** – To scroll through a list or move quickly, flick across the touch screen (drag quickly and release).

#### NOTE:

- To select an item, touch the **•** centre of the icon.
- Do not to press too hard; the touch screen is sensitive enough to pick up a light, firm touch.

Use the tip of your finger to **•** touch the option you want. Be careful not to touch any other keys.

## Lock your phone

When you are not using the LG-E510, press the power key to lock your phone. This helps prevent accidental presses and saves battery power.

Also, if you do not use the phone for a while, the home screen or other screen you are viewing is replaced with the lock screen to conserve battery power.

• If there are any programs running when you set the pattern, they may be still running in Lock mode. It is recommended to exit all programs before entering Lock mode to avoid unnecessary charges (e.g., phone calls, Web access and data communications).

## Your home screen

**Setting unlock pattern:** You can draw your own unlock pattern by connecting dots.

If you set a pattern, the phone's screen locks. To unlock the phone, draw the pattern you set on the screen.

Caution: When you set an unlock pattern, you need to create your Gmail account first.

Caution: If there are more than 5 pattern drawing errors in a row, you cannot unlock the phone. In this case, your personal information and downloaded data is deleted.

### Unlock screen

Whenever your LG-E510 is not in use, it returns to the lock screen. Drag your finger from bottom to top to unlock the screen.

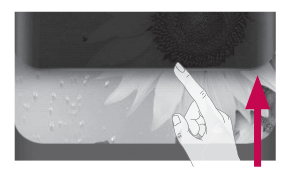

### Silent mode

In the notification drawer,  $\Box$ touch  $\Box$  to be.

#### **Home**

Simply swipe your finger to the left or right to view the panels. You can customise each panel with widgets, shortcuts (to your favourite applications), folders and wallpaper.

NOTE: Some screen images may be different depending on your phone provider.

On your home screen, you can view quick keys at the bottom of the screen. Quick keys provide easy, one-touch access to the functions you use the most.

**Touch the Phone** icon to bring up the touch-dial pad to make a call.

**Touch the Contacts** icon to open your contacts.

**Touch the Message** icon to access the messaging menu. This is where you can create a new message.

**Touch the Applications** tab at the bottom of the screen. You can then view all your installed applications.

To open the desired application, simply touch the icon in the applications list.

NOTE: Preloaded applications may be different depending on your phone's software or your service provider.

### Adding widgets to your home screen

You can customise your home screen by adding shortcuts. widgets or folders to it. For more convenience using your phone, add your favourite widgets to the home screen.

- 1 On the home screen, touch the **Menu** key and select **Add**. Or touch and hold the empty part of the home screen.
- On the **Edit Mode** menu, touch **2**  the type of item you want to add.
- For example, select **Folders 3**  from the list and tap it.
- You then see a new folder's **4** icon on the home screen. Drag it to the desired location on the desired panel, then take your finger off the screen.

## Your home screen

**TIP!** To add an application icon to the home screen from the Applications menu, touch and hold the application you want to add.

**TIP!** To remove an application icon from the home screen, touch and hold the icon you want to remove, then drag it to  $\mathbb{R}$ 

NOTE: You cannot delete preloaded applications. (Only their icons can be deleted from the screen.)

#### Returning to recently used applications

- **1** Touch and hold the **Home** key. The screen displays a pop-up with icons of applications you used recently.
- Touch an icon to open its **2**  application. Or, touch the **Back** key to return to the current application.

## Notification drawer

The notification drawer runs across the top of your screen.

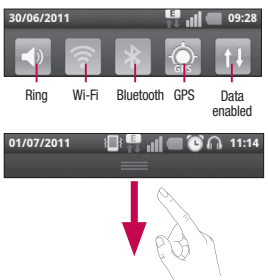

Touch and slide the notification drawer down with your finger. Or on the home screen, press the **Menu** key and select **Notifications**. Here you can check and manage sound, Wi-Fi, Bluetooth, and GPS as well as other notifications.

#### Viewing the status bar

The status bar uses different icons to display phone information, such as signal strength, new messages, battery life and active Bluetooth and data connections.

Below is a table explaining the meaning of icons you're likely to see in the status bar.

01/07/2011

 $\blacksquare$   $\blacksquare$   $\blacks$ 

### **[Status bar]**

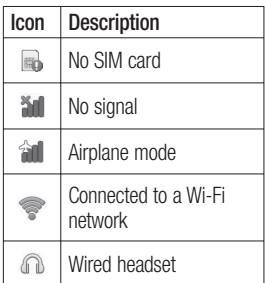

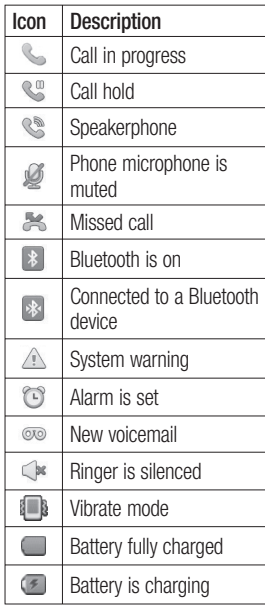

## Your home screen

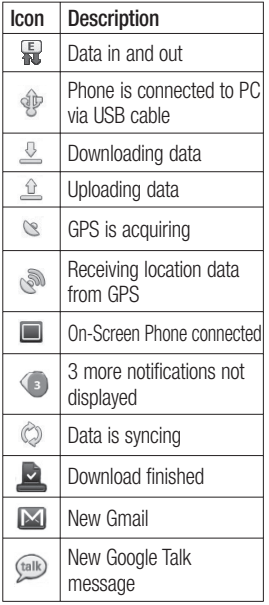

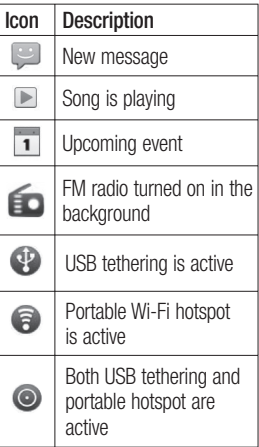

## Onscreen keyboard

You can enter text using the onscreen keyboard. The onscreen keyboard appears automatically on the screen when you need to enter text. To manually display the keyboard, simply touch a text field where you want to enter text.

#### **Using the keypad & entering text**

 $\hat{a}$  Tap once to capitalise the next letter you type. Double-tap for all caps.

 $\frac{1}{1232}$   $\frac{1}{48}$  Tap to switch to the numeric and symbol keyboard. You can also touch and hold this tab to view the settings menu.

 Tap to view or long press to change the writing language.

 Tap to insert the emoticon you prefer which writing a message.

Tap to enter a space.

 $\leftarrow$  Tap to create a new line in the message field.

 $\overline{a}$  Tap to delete the previous character

 Tap to hide the onscreen keyboard.

### Entering accented letters

When you select French or Spanish as the text entry language, you can enter special French or Spanish characters (e.g. "á").

For example, to input "á", touch and hold the "a" key until the zoom-in key grows bigger and displays all the other characters of different languages for the alphabet.

And now you can select the special character you want.

## Google account setup

The first time you open the Google application on your phone, you are required to sign in with your existing Google account. If you do not have a Google account, you are asked to create one.

#### Creating your Google account

- 1 On the home screen, touch the **Applications** tab **RR** to open the Applications menu.
- Tap **Google Mail**, then tap **2 Next > Create** to start the Gmail™ setup wizard.
- Enter your name and username **3**  for your Google account.
- Tap **Next**. Your phone is now **4**  communicating with Google servers and checking username availability.
- **5** Enter and re-enter your password. Follow the instructions and enter

the required and optional information about your account. Wait while the server creates your account.

#### Signing in to your Google account

- Enter your email address and **1**  password, then tap **Sign In**. Wait while the system signs you in.
- After signing in, you can use **2**  Gmail™ and take advantage of Google services on your phone.
- Once you have set up your **3**  Google account on your phone, your phone automatically synchronises with your Google account on the Web. (This depends on your synchronisation settings.)

After signing in, you can use other Google services on your phone.

#### **IMPORTANT!**

- Some applications, such as **•** Calendar, work only with the first Google Account you add. If you plan to use more than one Google Account on your phone, be sure to sign in to the one you want to use with such applications first. When you sign in, your contacts, Gmail messages, Calendar events and other information from these applications and services on the Web are synchronised with your phone. If you do not sign in to a Google account during setup, you are asked to sign in or create a Google account the first time you start an application that requires one, such as Gmail or Android Market™.
- If you have an enterprise account through your company or other organisation, your IT department may have special instructions on how to sign in to that account.

# Calls

## Making a call

- **1** Touch **to open the keypad.**
- Enter the number using the **2**  keypad. To delete a digit, touch the **Clear** icon  $\overline{\phantom{a}}$
- **3** Touch the **Call** icon **c** to make a call.
- To end a call, touch the **End 4**   $i$ con  $\Box$

TIP! To enter "+" to make international calls, touch and hold  $\overline{0+1}$ 

## Calling your contacts

- **1** Touch **i to open your** contacts.
- **2** Scroll through the contact list or enter the first letter(s) of the contact you want to call by touching **Search**.
- **3** In the list, touch the contact you want to call.

## Answering and rejecting a call

When your phone rings, drag the **Answer** icon **c** to the right. Drag the **Decline** icon **the** to the left to reject an incoming call. Drag the **Excuse messages** bar from the bottom if you want to send one. If the caller is unknown, the **Excuse messages** bar is not available.

#### TIP! Excuse messages

When you reject a call, you can send a message quickly by touching Send SMS. This is useful if you need to reply the message during a meeting.

## Adjusting call volume

To adjust the in-call volume during a call, use the Volume Up and Down key on the left side of the phone.

### Making a second call

**1** During your initial call, touch .

Then, select the number you want to call.

- **2** Dial the number, or search your contacts.
- **3** Touch the **Call** icon **c** to connect the call.
- 4 Both calls are displayed on the call screen. Your initial call is locked and put on hold.
- **5** Touch **to** to toggle between calls. Or touch  $\Omega$  to make a conference call.
- To end active calls, touch **End**. **6**  If there is no active call, it ends the **Hold Call**. To end all calls at the same time, press the **Menu** key and select **End all calls.**

NOTE: You are charged for each call you make.

### Viewing your call logs

On the home screen, touch and choose the **Call log** tab.

View a complete list of all dialled, received and missed voice calls.

**TIP!** Touch any single call log entry to view the date, time and duration of the call.

TIP! Press the Menu key, then touch Delete all to delete all the recorded items.

#### Call settings

You can configure phone call settings, such as call forwarding and other special features offered by your carrier.

- 1 On the home screen, touch the **Applications** tab to open the applications menu.
- Scroll and touch **Settings**. **2**
- Tap **Call settings** and choose **3** options that you want to adjust.

## **Contacts**

Add contacts to your phone and synchronise them with the contacts in your Google account or other accounts that support contact syncing.

## Searching for a contact

#### **On the home screen**

- **1** Touch **t** to open your contacts.
- Touch **Search** and enter **2**  the contact name using the keypad.

## Adding a new contact

- **1** Touch **L**, enter the new contact's number, then press the **Menu** key. Now, touch **Add to contacts** and then **Create new contact**.
- **2** If you want to add a picture to the new contact, touch  $\mathbb{R}$ Choose from **Capture picture** or **Pick from Gallery**.
- **3** Select the contact type by touching **o**
- Touch a category of contact **4**  information and enter the details about your contact.

**5** Touch Save.

## Favourite contacts

You can classify frequently called contacts as favourites.

#### **Adding a contact to your favourites**

- **1** Touch **that** to open your contacts.
- Touch a contact to view its **2**  details.
- **3** Touch the star to the right of the contact's name. The star turns gold.

#### **Removing a contact from your favourites list**

**1** Touch **that to open your** contacts.

- Touch the **Favorites** tab and **2**  choose a contact to view its details.
- **3** Touch the blue star to the right of the contact's name. The star turns grey and the contact is removed from your favourites.

## Messaging/email

## **Messaging**

Your LG-E510 combines SMS and MMS into one intuitive, easy-touse menu.

## Sending a message

- **1** Touch the **icon**, then touch **New message**.
- Enter a contact name or call **2**  number into the **To** field. As you enter the contact name, matching contacts appear. Touch a suggested recipient. You can add multiple contacts. NOTE: You are charged for one text message for every person you send the message to.
- **3** Touch **Enter Message** to start entering your message. TIPI Proce Proce the Menu key to open the options menu. Choose from Call, Add subject, Discard, Reply

#### by, Attach and More (Insert Smiley, All messages).

**TIP!** You can touch  $\oslash$  icon to attach the file you want to share with your message.

- Touch **Send** to send your **4**  message.
- **5** Responses appear on the screen. As you view and send additional messages, a message thread is created.

## A WARNING

The 160-character limit may vary from country to country depending on the language and how the SMS is coded.

## WARNING

If an image, video or audio file is added to an SMS message, it is automatically converted into an MMS message, and you are charged accordingly.

NOTE: When you get an SMS message during a call, you receive a notification.

#### Changing your message settings

Your LG-E510 message settings are predefined so you can send messages immediately. You can change the settings based on your preferences.

Touch **Messaging** icon on the home screen, and press the **Menu** key, then tap **Settings**.

### Setting up your email

Touch the **Applications** tab and select **Email**. If the email account is not set up, you need to start the email setup wizard.

**TIP!** If an email account is already set up, the wizard is not activated.

You can select the mailbox type between **MS Exchange** and **Others**.

### Microsoft Exchange email account

**Email address** – Enter the email address.

**User name** – Enter the account's user name.

**Password** – Enter the account's password.

**Domain** – Enter the account's domain (optional).

**Server address** – Enter the server address.

**Use SSL** – Choose whether to use SSL for Microsoft Exchange.

**Sync contacts** – Choose whether to synchronize Contacts of the Microsoft Exchange account.

## Messaging/email

**Sync calendar** – Choose whether to synchronize Calendar of the Microsoft Exchange account.

Touch the **Next** button to connect to the server.

The **Setup complete** screen appears and you need to enter "name" for account display and your name.

Now the account appears in the list of accounts.

#### Other (POP3, IMAP) email account

**Email address** – Enter the email address.

**Password** – Enter the account's password.

Choose whether to enable push email. Once enabled, it immediately connects to the server.

The **Setup complete** screen appears and you need to enter a "name".

Now the account appears in the list of accounts.

**Incoming server** – Enter the incoming email server address.

**Port number** – Each account's default number is displayed.

**Secure type** – Choose from TLS, SSL and Off.

**Outgoing server** – Enter the outgoing email server address.

**Port number** – Each account's default number is displayed.

**SMTP secure type** – Choose from TLS, SSL and Off.

#### **Accounts screen**

The **Accounts** screen lists your combined Inbox and each of your email accounts.

Touch the **Application** tab and **•** select **Email**. The **Account list** screen appears.

**TIP!** If you want to move the account icon to your home screen, click the Edit Mode menu after touching and holding an email account in the account lists. Touch the icon to go to the **Inbox** directly.

You can touch an account to view its **Inbox**. The account from which you send email by default is indicated with a checkmark.

#### Composing and sending email

To compose and send a message:

- While in the **Email** application, **1**  touch the **Menu** key and then **Compose**.
- Enter an address for the **2**  message's recipient. As you enter text, matching addresses are offered from your contacts. Separate multiple addresses with commas.
- Touch the **Menu** key and **Add 3 Cc/Bcc** to Cc or Bcc other contacts/email addresses.
- Enter the text of the message **4**  body.
- **5** Touch **Attach** to attach a file you want to send with your message.
- Touch **Send**. **6**

If you're not ready to send the message, touch the **Menu** key and then **Save as draft** draft to save it to a **Drafts** folder. Touch the draft message in the **Drafts** folder to resume working on it. Your message is also saved as a draft if you touch the **Back**  $key \rightarrow$  before sending it. Touch **Discard** to abandon and delete a message, including any saved drafts. If you aren't connected to a network, for example, if you're working in Flight mode, the messages you send are stored in your

## Messaging/email

**Outbox** folder until you connect to a network. If it contains any pending messages, the **Outbox** is displayed on the **Accounts** screen.

Please note that messages sent using an Exchange account are not located on the phone; they are located on the Exchange server itself.

If you want to see your sent messages in the **Sent** folder (or with the **Sent** label), you often need to open the **Sent** folder/label and select **Refresh** from the options menu.

TIP! When a new email arrives in the Inbox, you receive notification by sound or vibration. Tap the email notification to stop notification.

#### Working with account folders

Each account has **Inbox**, **Outbox**, **Sent** and **Drafts** folders. Depending on the features supported by your account's service provider, you may have additional folders.

#### Adding and editing email accounts

**To add an email account**

- **1** Touch the **Applications** tab, then select **Email**.
- 2 Select **MS Exchange** or **Others**.
- Enter the information for adding **3**  the account. (Refer to 'Setting up your email'.)
- Enter a name to set how you **4**  want your name to appear in outgoing mail, then touch **Done**.

#### **To change account settings**

- Open the **Accounts** screen. **1**
- **2** Touch and hold the account you want to change. In the menu that opens, touch **Account Settings**.

#### **To delete an email account**

- Open the **Accounts** screen. **1**
- Touch and hold the account **2**  you want to delete.
- **3** Touch Delete in the menu that opens, then touch **OK** in the dialog box to confirm.

## Camera

## Getting to know the viewfinder

**Zoom** - Zoom in or zoom out. Alternatively you can use the side volume keys. **Brightness** - This defines and controls of the amount of sunlight entering the image. Slide the brightness indicator along the bar, towards "-" to lower the brightness of the image or towards "+" to increase it.

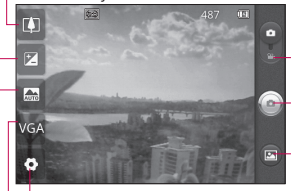

**Settings** - Touch this icon to open the settings menu. See 'Using the advanced settings'.

**Video mode** - Slide down this icon to switch to video mode.

#### **Taking a photo**

- **Gallery** Touch to view the last photo you captured. This enables you to access your gallery and view saved photos from within camera mode.
- **Image size** Touch to set the size (in pixels) of the picture you take.
	- **Scene mode**  Choose from **Auto, Portrait, Landscape, Sports, Night** and **Sunset**.

TIP! Close all shortcut options to give a clearer viewfinder screen. Touch the centre of the viewfinder once. To display the options, touch the screen again.

## Taking a quick photo

- Open the **Camera** application. **1**
- Holding the phone horizontally, **2**  and point the lens towards the subject you want to photograph.
- **3** Touch and hold the capture button lightly; a focus box then appears in the centre of the viewfinder screen.
- Position the phone so you can **4**  see the subject in the focus box.
- **5** Press the capture **button**.

#### Once you've taken the photo

Your captured photo appears on the screen.

**Share** Touch to share your photo using **SmartShare, Bluetooth, Email, Gmail, Messaging, Picasa** or **Social+.**

NOTE: Additional charges may apply when MMS messages are downloaded while roaming.

**TIP!** If you have an SNS account and set it up on your phone, you can share your photo with the SNS community.

- 
- **Set as** Touch to use the image as a **Contact icon** or **wallpaper**.
- **Rename** Touch to edit the name of the selected picture.
- $\blacksquare$  Touch to delete the image.
- **O** Touch to take another photo immediately. Your current photo is saved.
- **□** Touch to view a gallery of your saved photos.

#### Using the advanced settings

In the viewfinder, touch  $\bullet$  to open all advanced options.

Change camera settings by scrolling the list. After selecting the option, touch the **Back** key.

## Camera

**ISO** – The ISO rating determines the sensitivity of the camera's light sensor. The higher the ISO, the more sensitive the camera is. This is useful under darker conditions when you cannot use the flash. Select from ISO values of **Auto**, **400, 200** and **100**.

**White balance** – Choose from **Auto**, **Incandescent**, **Sunny**, **Fluorescent**, and **Cloudy**.

**Color effect** – Choose a colour tone for your new photo.

**Timer** – The self-timer allows you to set a delay after the shutter is pressed. Select **Off**, **3 seconds**, **5 seconds**, or **10 seconds**. This is ideal if you want to be in the photo.

**Image quality** – Choose from **Super fine**, **Fine**, and **Normal**.

The finer the quality, the sharper the photo. However, the file size increases as a result, which

means you can store fewer photos in the memory.

**Auto review** – If you set **Auto review** on, it automatically shows you the picture you just took.

**Shutter sound** – Select one of four shutter sounds.

**Tag location** – Activate to use your phone's location-based services. Take pictures wherever you are and tag them with the location. If you upload tagged pictures to a blog that supports geotagging, you can see the pictures displayed on a map.

NOTE: This function is only available when GPS is active.

 – Restore all camera default settings.

 – Touch whenever you want to know how this function operates. This provides you with a quick guide.

**TIP!** When you exit the camera, all settings return to their defaults, except image size and image quality. Any non-default settings must be reset, such as colour tone and ISO. Check these before you take your next photo.

**TIP!** The settings menu is superimposed over the viewfinder, so when you change elements of the image colour or quality, you see a preview of the image change behind the settings menu.

### Viewing your saved photos

Access your saved photos while in **Camera** mode. Just touch and touch the screen. You then see **Slideshow** and **Menu**.

**TIP!** Flick left or right to view other photos or videos.

- Touch to see a slideshow.
- Touch to share the contents or delete a photo. Touch **More** for more options.

**Details** – Check information on the content.

**Set as** – Set as a contact icon or wallpaper.

**Crop** – Crop your photo. Move your finger across the screen to select the area.

**Rotate** – Rotate left or right.

## Video camera

### Getting to know the viewfinder

**Zoom** - Zoom in or zoom out. Alternatively you can use the side volume keys. **Brightness** - This defines and controls of the amount of sunlight entering the video. Slide the brightness indicator along the bar, towards "-" to lower the brightness of the video or towards "+" to increase it.

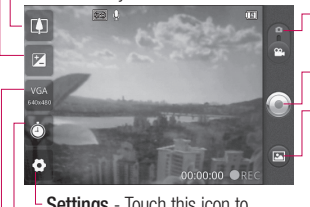

**Settings** - Touch this icon to open the settings menu. See 'Using the advanced settings'.

#### **Camera mode** - Slide up this icon to switch to camera mode.

#### **Start recording**

- **Gallery** Touch to view the last video you recorded. This enables you to access your gallery and view your saved videos from within video mode.
- **Duration** Set a duration limit for your video. Choose between Normal and MMS to limit the maximum size to send as an MMS message.
- **Video size** Touch to set the size (in pixels) of the video you record.

## Shooting a quick video

- Slide the **Camera** mode button **1**  down and the icon changes to  $\odot$ .
- The video camera's viewfinder **2**  appears on the screen.
- Holding the phone horizontally, **3**  point the lens towards the subject you want to in your video.
- **4** Press the capture **button** once to start recording.
- **5** REC appears at the bottom of the viewfinder with a timer showing the length of the video.
- **6** Touch **o** on the screen to stop recording.

### After shooting a video

A still image representing your video appears on the screen.

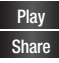

**Play Touch to play the video. Share** Touch to share your

video using **SmartShare,** 

#### **Bluetooth, Email, Gmail, Messaging** or **YouTube.**

NOTE: Additional charges may apply when MMS messages are downloaded while roaming.

- **Rename** Touch to edit the name of the selected video.
- **C** Touch to shoot another video right away. Your current video is saved.
- $\blacksquare$  Touch to delete the video you just made, and confirm by touching **Yes**. The viewfinder reappears.

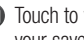

 Touch to view a gallery of your saved videos.

### Using the advanced settings

Using the viewfinder, touch  $\bullet$  to open all the advanced options. Adjust the video camera setting by scrolling the list. After selecting the option, touch the **Back** key.

## Video camera

**White balance** – White balance ensures that the white areas in your video are realistic. To enable your camera to adjust the white balance correctly, you may need to determine the light conditions. Choose from **Auto**, **Incandescent**, **Sunny**, **Fluorescent** and **Cloudy**. **Color effect** – Choose a colour tone to use for your new view. **Video quality** – Choose from **Super fine**, **Fine** and **Normal.**

**Audio recording** – Choose **Mute**  to record a video without sound.

**Auto review** – Auto review automatically shows you the video you just recorded.

 – Restore all video camera default settings.

**2** – Touch whenever you want to know how this function operates. This provides you with a quick guide.

TIP! You can change a colour video shot into black and white or sepia, but you cannot change a black-and-white or sepia video into colour.

#### Watching your saved videos

- 1 In the viewfinder, touch  $\blacksquare$ .
- Your gallery appears on the **2**  screen.
- **3** Touch a video once to bring it to the front of the gallery. It starts playing automatically.

#### Adjusting the volume when viewing a video

To adjust the volume of a video while it is playing, use the volume keys on the left side of the phone.

# Multimedia

You can store multimedia files to a memory card to have easy access to all your image and video files. Touch the **Applications** tab, then select **Gallery**. Open a list of catalogue bars that store all your multimedia files.

NOTE: Make sure you install a memory card into the phone to save photos and access all your pictures. Without a memory card, the phone does not display photos or videos without Picasa images, which are in your Picasa album.

### View model

Touch Gallery and Folder view is displayed.

Touch any folder and it turns to Grid View mode. If you tap a photo, it changes into Full View mode.

### Timeline view

LG-E510 **Gallery** provides a timeline view of your photos and videos. In Grid View mode, drag **to the right and the date** you took your photos is displayed starting with the latest. If you select a specific date, all the photos you took on that day are grouped.

## Using SmartShare

SmartShare provides you a better way to enjoy multimedia contents with other DLNA(Digital Living Network Alliance) enabled devices.

- **\* Share your media contents to other DLNA devices (DMS)**
- 1 On the home screen, touch the **Applications** tab and select **SmartShare**.
- Touch the SmartShare **2**  checkbox to turn on.

# Multimedia

You can change your device **3**  name, icon and select the sharing content types.

#### **\* Let your renderer device (e.g. TV) play multimedia contents from remote content library (e.g. PC)**

- **1** Touch the top right button to select the device from renderer lists.
- Touch the top left button **2**  and select one of the remote content library.
- You can browse the remote **3**  content library.
- Long touch a content thumbnail **4**  and flick them to the top area by your finger or touch play button.

Notice: Check that your device is connected with your home network using Wi-Fi connection to use this application.

Notice: Some DLNA enabled device (e.g. TV) supports only DMP feature of DLNA will not appear in the renderer device lists.

### **Music**

Your LG-E510 has a built-in music player that lets you play all your favourite tracks. To access the music player, touch **Music**.

## Playing a song

- On the home screen, touch the **1 Applications** tab and select **Music**.
- Touch **Songs**. **2**
- **3** Select the song you want to play.
- **4** Touch **I** to pause the song.
- **5** Touch  $\rightarrow$  to skip to the next song.
- **6** Touch  $\rightarrow$  to go back to the first part of the song. Touch **THE TWICE TO return to the** previous song.

To change the volume while listening to music, press the up and down volume keys on the right side of the phone.

Touch and hold any song in the list. It displays **Play, Add to playlist, Use as phone ringtone, Delete, Details, Share** and **Search** as options.

**NOTE:** Music file copyrights may be protected by international treaties and national copyright laws.

Therefore, it may be necessary to obtain permission or a licence to reproduce or copy music.

In some countries, national laws prohibit private copying of copyrighted material. Before downloading or copying the file, check the national laws of the relevant country concerning the use of such material.

#### Transferring files using USB mass storage devices

#### **To transfer files using USB devices**

- Connect the LG-E510 to a PC **1**  using a USB cable.
- **2** If you haven't installed LG Android Platform Driver on your PC, you need to change the settings manually. Choose **Settings > Storage,** then select **Mass storage only**.
- Touch **Turn on USB storage**. **3**
- You can view the mass storage **4** contents on your PC and transfer the files

NOTE: You need to install and SD card first. Without an SD card, you cannot use USB mass storage.

NOTE: If you installed LG Android Platform Driver, you immediately see a pop-up with Turn On USB Storage.

## Multimedia

#### How to save music/video files to your phone

Connect your phone to the PC **1**  using the USB cable. On the home screen, touch and drag the status bar down. Select **USB connected > Turn on USB storage > Open folder to view files.** 

If you didn't install LG Android Platform Driver onto your PC, you must set it manually. For more information, refer to 'Transferring files using USB mass storage devices'.

- Save music or video files **2**  from the PC to the phone's removable storage.
	- You can copy or move files **•** from your PC to your phone's removable storage using a card reader.
	- If there is a video file with a subtitle file (\*.srt file with the

same name as the video file), place it in the same folder to display subtitles automatically when playing the video file.

When downloading music **•** or video files, copyrights must be secured. Note that corrupted files or files with incorrect extensions may damage your phone.

#### Moving contacts from your old phone to your new phone

**Export your contacts as a CSV file from your old phone to your PC using a PC sync program.**

- Download PC Suite IV at www. lg.com and install it in the PC. Run the program and connect your Android mobile phone to the PC using the USB cable. **1**
- Select the **Contacts** icon. Go **2**  to **Menu** > **File** > **Import** and

select the CSV file saved to your PC.

- **3** If the fields in the imported CSV file are different from those in PC Suite IV, you need to map the fields. After mapping the fields, click OK. The contacts are then added to PC Suite IV.
- **4** If PC Suite IV detects the connection of your LG-E510 phone (using the USB cable), click Sync or Sync Contacts to synchronise the contacts saved to your PC with your phone.

#### Sending data from your phone using Bluetooth

#### **Sending data using Bluetooth**  You can use Bluetooth to send data by running a corresponding application, not from the Bluetooth menu as in regular mobile phones.

\* **Sending pictures:** Run the Gallery application, then select **Picture** > **Menu**. Click **Share**,

then select **Bluetooth**. Check whether Bluetooth is turned on, then select **Scan for devices**. Choose the device you want to send data to from the list.

- **Exporting contacts:** Run the Contacts application. Touch the address you want to export to. Press the **Menu** key and select **Share** > **Bluetooth**. Check whether Bluetooth is turned on, then select **Scan for devices**. Choose the device you want to send data to from the list.
- \* **Sending multi-selected contacts:** Run the Contacts application. To select more than one contact, press the **Menu** key and touch **Multiselect**. Select the contacts you want to send or press the **Menu** key and touch Select **All** > **Share** > **Bluetooth**. Check whether Bluetooth is turned on, then select **Scan for devices**. Choose the device

## Multimedia

you want to send data to from the list.

- \* **Connecting to FTP (only the FTP server is supported on this handset):** Select **Settings** > **Wireless & networks** > **Bluetooth Settings**. Select the **Discoverable** box; now, you can search for your phone from other devices. Find the FTP service and connect to the FTP server.
- If you want to search for this phone from other devices, go to **Settings** > **Wireless & networks** > **Bluetooth Settings**. Select the **Discoverable** box. The box is cleared after 120 seconds.

## Using the radio

Your LG-E510 has a built-in FM radio so you can tune in to your favourite stations and listen on the go.

NOTE: You must attach your headphones to listen to the radio. Insert them into the headphone jack.

## Searching for stations

You can tune in to radio stations by searching for them manually or automatically. They are then saved to specific channel numbers, so you don't have to find them again. You can store up to 48 channels on your phone.

### **Tuning in automatically**

- **1** On the home screen, touch the **Applications** tab and select **FM Radio**.
- Press the **Menu** key, then **2** touch **Auto scan**.
- If there are preset channels, **3**  you see a pop-up asking "Reset all channels and start auto scan?". If you choose OK, all the preset channels are deleted and **Auto scan** starts.
- During auto scanning, touch **4 Stop** if you want to stop scanning. Only scanned channels before you stop scanning are saved.

NOTE: You can also manually tune in to a station using the displayed wheel.

#### Resetting channels

Press the **Menu** key and choose **Reset channel** to reset the current channel, or choose **Reset all channels** to reset all the channels.

### Listening to the radio

Touch **Listen Via** and you can set the speaker or wired headset to listen to the radio.

TIP! To improve radio reception, extend the headset cord, which functions as the radio antenna.

### $\Lambda$  WARNING

If you connect a headset not specifically made for radio reception, radio reception may be poor.

## **Utilities**

## Setting your alarm

- **1** On the home screen, touch the **Applications** tab and select **Clock**.
- **2** If you want to add a new alarm, touch  $\bigodot$  and select **Add alarm**.
- **3** Set the time, then touch to turn on the alarm. After you set the time, the LG-E510 lets you know how much time is left before the alarm sounds.
- Set **Repeat, Ringtone** or **4 Vibrate**, then add a label to name the alarm. Touch **Done**.

NOTE: To change alarm settings on alarm list screen, touch the Menu key and select Settings. You can adjust the below options: Alarm in silent mode, Alarm volume, Snooze duration and Side button behaviour.

## Using your calculator

- **1** On the home screen, touch the **Applications** tab and select **Calculator**.
- **2** Touch the number keys to enter numbers.
- For simple calculations, touch **3**  the function you want  $(+) - x$ or  $\div$ ), followed by  $=$ .
- For more complex calculations, **4**  press the **Menu** key, touch the **Advanced** panel, then choose sin, cos, tan, log and so on.

#### Adding an event to your calendar

- **1** On the home screen, touch the **Applications** tab and select **Calendar**.
- To check the event, touch the **2**  date. Touch and hold if you want to add a new event. Now touch **New event**.
- Touch **What**, then enter the **3**  event name. Check the date and enter the time you want your event to begin and finish.
- Also, touch **Where**, then enter **4**  the location.
- **5** If you want to add a note to your event, touch **Description** and enter the details.
- **6** If you want to repeat the alarm, set **Repetition**, and set **Reminders**, if necessary.
- Touch **Done** to save the event **7**  to the calendar. A coloured square in the calendar marks all days that have saved events. An alarm sounds at the event start time to help you stay organised.

#### Changing your calendar view

- On the home screen, touch the **1 Applications** tab and select **Calendar**. Press the **Menu** key.
- Select the calendar view for a **2** particular day, week or month.

## Polaris Viewer

Polaris Viewer is a professional mobile office solution that lets users conveniently view various types of office documents, including Word, Excel and PowerPoint files, anywhere, anytime, using their mobile devices.

#### **Managing files**

Polaris Viewer provides mobile users with convenient file management features, including copying, cutting and pasting, and deleting files and folders right on the device.

# **Utilities**

### **Viewing files**

Mobile users can now easily view a wide variety of file types, including Microsoft Office documents and Adobe PDF, right on their mobile devices. When viewing documents using Polaris Viewer, the objects and layout remain the same as in their original documents.

## Voice recorder

Use the voice recorder to record voice memos or other audio files.

#### Recording a sound or voice

- 1 On the home screen, touch the **Applications** tab and select **Voice Recorder**.
- to begin recording. **2 <u>Touch <b>o**</u>
- $\blacksquare$  to end recording. **3** Touch
- **4** Touch  $\blacktriangleright$  to listen to the recording.

**NOTE:** Touch  $\equiv$  to access your album. You can listen to the saved recording.

Notice: The available recording time may differ from the real time.

### Sending the voice recording

- **1** Once you have finished recording, you can send the audio clip by touching **Share**.
- Choose from **Bluetooth, 2 Email, Gmail** and **Messaging**. When you select **Email, Gmail**  and **Messaging,** the voice recording is added to the message, then you write and send the message normally.

## The Web

### **Browser**

Browser gives you a fast, fullcolour world of games, music, news, sports, entertainment and much more, right on your mobile phone. Wherever you are and whatever you enjoy.

NOTE: Additional charges apply when connecting to these services and downloading content. Check data charges with your network provider.

## Using the web tool bar

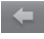

- Touch to go backward one page.
- Touch to go forward one page you connected to after the current page. This is the opposite of what happens when you press the **Back** key, which goes to the previous page.
- Touch to show all you open windows.

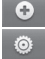

 Touch to add bookmark. Touch to change web browser settings.

Add/Show bookmark and

show **Most visited, Read it later** and **History**.

## Using options

Press the **Menu** key to view options.

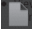

- **Read it later** Add the current web page as a bookmark.
- **Add RSS feed** Add the current web page to the RSS feed.
- **Share page** Allows you to share the web page with others.

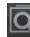

 **Find on page** – Allows you to find letters or words on the current web page.

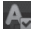

**Select text** – Allows you to copy any text from the web page.

## The Web

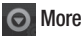

- **Home page:** Go to the home **•** page.
- **Set home page:** Set the current **•** web page as the home page.
- **Add shortcut to Home:** Add the **•** shortcut of the current web page to the home screen.
- **Page info:** Displays the web **•** page information.
- **Downloads:** Displays your **•** download history.

**TIP!** To return to the previous web page, press the Back key.

## Settings

On the home screen, touch the **Applications** tab then scroll and touch **Settings**.

#### Wireless & networks

Here, you can manage Wi-Fi and Bluetooth. Also, you can set mobile networks and Airplane mode.

**Airplane mode** – After setting Airplane mode, all wireless connections are disabled.

#### **Tethering & portable hotspot**

– You can configure the settings of USB tethering and portable Wi-Fi hotspot.

**VPN settings** – Displays the list of Virtual Private Networks (VPNs) that you've previously configured. Allows you to add different types of VPNs.

**Mobile network settings** – Set options for data roaming, network mode & operators, access point names (APNs), and so on.

## Call settings

#### **< Fixed Dialling Numbers >**

Select Fixed Dialling Numbers to turn on and compile a list of numbers that can be called from your phone. You'll need your PIN 2 code, which is available from your operator. Only numbers within the fixed dial list can be called from your phone.

#### **< Voicemail >**

**Voicemail service** – Allows you to select your carrier's voicemail service.

**Voicemail settings** – If you are using your carrier's voicemail service, this option allows you to enter the phone number to use for listening to and managing your voicemail.

**< Other call settings > Excuse messages** – When you want to reject a call, you can send

## **Settings**

a message quickly by using this function. This is useful if you need to reply the message during a meeting.

**Call forwarding** – Choose whether to divert all calls, when the line is busy, when there is no answer and when you are out of reach.

**Call barring** – Select when you would like calls to be barred. Enter the call barring password. Please check with your network operator about this service.

### Call reject

**Call costs** – View the charges applied to your calls. (This service is network dependent; some operators do not support this function.)

**Call duration** – View the duration of all calls including all, dialled calls, received calls and last call.

**Additional settings** – This lets you change the following settings: **Caller ID** – Choose whether to display your number on an outgoing call.

**Call waiting** – If call waiting is activated, the handset will notify you of an incoming call while you are on the phone (depending on your network provider).

## Sound

**< General >**

**Silent mode** – Allows you to silence all sounds (including call and notification ringtones) except the audio from music, videos, and any alarms you have set (You must silence media and alarms in their own applications).

**Vibrate** – Allows you to set your phone to vibrate when you receive an incoming call.

**Volume** – Allows you to set the volume for ringtones, media and alarms. If you uncheck the option to use incoming call volume for notfications , you can set both volumes for incoming call and notification separately.

#### **< Incoming calls >**

**Phone ringtone** – Allows you to set your default incoming call ringtone.

#### **< Notifications >**

**Notification ringtone** – Allows you to set your default notification ringtone.

#### **< Feedback >**

**Audible touch tones** – Allows you to set the phone to play tones when using the dial keypad to dial numbers.

**Audible selection** – Allows you to set your phone to play a sound when you touch buttons, icons, and other onscreen items that react to your touch.

**Screen lock sounds** – Allows you to set your phone to play a sound when locking and unlocking the screen.

## **Display**

**Brightness** – Adjust the screen brightness.

**Auto-rotate screen** – Set to switch orientation automatically when you rotate the phone.

**Animation** – Set to display an animation.

**Screen timeout** – Set the time for screen timeout.

## Location & security

**Use wireless networks** – If you select **Use wireless networks**,

your phone determines your approximate location using Wi-Fi and mobile networks. When you select this option, you're asked whether you consent to allowing Google to use your location when providing these services.

## **Settings**

**Use GPS satellites** – If you select **Use GPS satellites**, your phone determines your location to streetlevel accuracy.

**Set up screen lock** – Set an unlock pattern to secure your phone. Opens a set of screens that quide you through drawing a screen unlock pattern. You can set **PIN** or **Password** instead of **Pattern** or leave it as **None**.

When you turn on your phone or wake up the screen, you're asked to draw your unlock pattern to unlock the screen.

#### **Set up SIM/RUIM card lock**

– Set up SIM/RUIM card lock or change the SIM/RUIM PIN.

**Visible passwords** – Select to show passwords as you type them or deselect to hide passwords as you type them.

#### **Select device administrators**

– Add one or more administrators.

**Use secure credentials** – Allows you to access secure certificates.

**Install from SD card** – Choose to install encrypted certificates from your SD card.

**Set password** – Set or change the credential storage password.

**Clear storage** – Clear credentials for all content and reset password.

### Applications

You can manage applications and set up quick launch shortcuts. **Unknown sources** – Default setting to install non-Market applications.

**Manage applications** – Manage and remove installed applications.

**Running services** – Check currently running services.

**Storage use** – View storage used by applications.

**Battery use** – See what has been using the battery.

**Development** – Set options for application development.

### Accounts & sync

**< General sync settings > Background data** – Permits applications to synchronise data in the background, whether or not you are actively working in them. Un-ticking this setting can save battery power and lowers (but does not eliminate) data use.

**Auto-sync** – Permits applications to synchronise, send, and receive data on their own schedule.

#### **< Manage accounts >**

List of all Google accounts and other accounts you've added to your phone.

If you touch an account in this screen, its account screen opens.

## **Privacy**

If you select Factory data reset, it will erase all of your personal data from internal phone storage. including information about your Google account, any other accounts, your system/application data and settings as well as any downloaded applications and DRM license.

Resetting the phone does not erase any system software updates you have downloaded or any files on your microSD card, such as music or photos. If you reset the phone in this way, you are prompted to reenter the same information as when you first started Android.

## Settings

## **Storage**

#### **< USB connection mode >**

**Mass storage only** – Your phone can be used as a mass storage device if you have a memory card inserted. You can set the **Mass storage** only as a default setting of USB connection mode.

#### **< SD card >**

Check total available SD card space. Touch **Unmount SD Card** for safe removal. **Erase SD Card** if you want to delete all data from the SD card.

#### **< Internal storage >**

Checks the Available space.

## Language & keyboard

Set local language and region as well as keyboard settings.

## Voice input & output

**< Voice input >**

**Voice recognizer settings** – Use the **Voice recognizer settings** to configure the Android voice input feature.

- **Language:** Opens a screen **•** where you can set the language you use when entering text by speaking.
- **SafeSearch:** Opens a dialog **•** where you can set whether you want Google SafeSearch filter to block some results.
- **Block offensive words: •** When un-ticked, Google voice recognition will recognise and transcribe words many people consider offensive, when you enter text by speaking. When ticked, Google voice recognition replaces those words in transcriptions with a place holder comprised of hash symbols ( # ).

#### **< Voice output >**

**Text-to-speech settings** – Use the **Text-to-speech settings** to configure the Android text-tospeech synthesiser for applications that can take advantage of it. NOTE: If you don't have speech synthesiser data installed, only the Install voice data setting is available.

- **Listen to an example:** Plays **•** a brief sample of the speech synthesiser, using your current settings.
- **Always use my settings: •** Check to use the settings on this screen in place of speech synthesiser settings available in other applications.
- **Default Engine:** Opens a dialog **•** where you can set the text-tospeech application you want to use, if you have more than one installed.
- **Install voice data:** If your **•** phone does not have speech synthesiser data installed, this connects to Android Market and guides you through the process of downloading and installing the data. This setting is not available if the data is already installed.
- **Speech rate:** Opens a dialog **•** where you can select how quickly you want the synthesiser to speak.
- **Language:** Opens a dialog **•** where you can select the language of the text you want the synthesiser to read. This is particularly useful in combination with **Always use my settings** to ensure that text is spoken correctly in a variety of applications.
- **Pico TTS**: Configure the **Pico •TTS settings**.

## **Settings**

## **Accessibility**

Use the **Accessibility** settings to configure accessibility plug-ins you installed on your phone.

**NOTE:** Requires additional plug-ins to become selectable.

### Date & time

Use **Date & time** settings to set your references for how dates are displayed. You can also use these settings to set your own time and time zone rather than obtaining the current time from the mobile network.

## About Phone

View legal information, and check phone status and software version.

### Wi-Fi

With Wi-Fi, you can use highspeed Internet access within the coverage of the wireless access point (AP).

Enjoy wireless Internet using Wi-Fi, without extra charges.

## Turning on Wi-Fi

From the home screen, open the notification drawer and touch . Or, touch **Application** > **Settings** > **Wireless & networks**, then >  $Wi$ -Fi $\mathcal{A}$ 

## Connecting to Wi-Fi

Choose the Wi-Fi network you want to connect to. If you see , you need to enter a password to connect.

#### NOTE:

- If you are outside the Wi-Fi coverage area and choose 3G connection, additional charges may apply.
- If your phone goes into Sleep mode when connected to Wi-Fi, the Wi-Fi connection is automatically disabled.
- In this case, if your phone has access to 3G data, it may connect to the 3G network automatically, and additional charges may apply.
- The LG-E510 supports WEP, **•** WPA/WPA2-PSK and 802.1x EAP security. If your Wi-Fi service provider or network administrator sets encryption for network security, enter the key into the pop-up window. If encryption is not set, this pop-up window is not shown. Obtain the key from your Wi-Fi service provider or network administrator.

#### Sharing your phone's data connection

You can share your phone's mobile data connection with a single computer via a USB cable: USB tethering. You can also share your phone's data connection with up

to five devices at once, by turning your phone into a portable Wi-Fi hotspot.

When your phone is sharing its data connection, an icon appears in the status bar and as an ongoing notification in the notifications drawer.

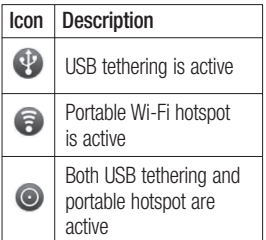

For the latest information about tethering and portable hotspots, including supported operating systems and other details, visit http://www.android.com/tether.

## **Settings**

NOTE: An additional costs may be incurred when connecting and using online services. Check data charges with your network provider.

#### USB tethering & portable Wi-Fi hotspot settings

- On the home screen, touch the **1 Applications** tab and select **Settings**.
- Touch **Wireless & networks 2**  and select **Tethering & portable hotspot**.
- Choose options that you want **3**  to adjust.

**USB tethering** – Check to share your phone's mobile network data connection with your computer, via a USB connection.

**Portable hotspot** – Check to share your phone's mobile network data connection as a Wi-Fi sharing.

**Help** – Opens a dialog with information about USB tethering and portable Wi-Fi hotspots as well as information about where to learn more.

#### To share your phone's data connection via USB

If your computer is running Windows 7 or a recent distribution of some flavours of Linux (such as Ubuntu), you typically don't need to prepare your computer for tethering. But if you're running an earlier version of Windows or another operating system, you may need to prepare your computer to establish a network connection via USB. For the most current information about which operating systems support USB tethering and how to configure them, visit http://www.android. com/tether.

### USB tethering and data sharing

You can't share your phone's data connection and microSD card via USB at the same time. If you are using your USB connection to make your microSD card available to your computer, you must disconnect it first.

- Use the USB cable that came **1**  with your phone to connect your phone to your computer.
- On the home screen, touch the **2 Applications** tab and select **Settings**.
- Touch **Wireless & networks 3**  and select **Tethering & portable hotspot**.
- Check **USB tethering**. **4**
- The phone starts sharing its **•** mobile network data connection with your computer, via USB connection. An ongoing notification  $\overline{P}$  is added to

the status bar and notifications drawer.

Un-tick **USB tethering** to stop **5**  sharing your data connection. Or just disconnect the USB cable.

### To share your phone's data connection as a portable Wi-Fi hotspot

- On the home screen, touch the **1 Applications** tab and select **Settings**.
- Touch **Wireless & networks 2**  and select **Tethering & portable hotspot**.
- Check **Portable hotspot**. **3**
- After a moment, the phone **•**starts broadcasting its Wi-Fi network name (SSID), so you can connect to it with up to five computers or other devices. An ongoing notification is added to the status bar and notifications drawer.

# **Settings**

- When **Portable hotspot** is **•** ticked, you can change its network name or secure it.
- Un-tick **Portable hotspot 4**  to stop sharing your data connection via Wi-Fi.

#### To rename or secure your portable hotspot

You can change the name of your phone's Wi-Fi network name (SSID) and secure its Wi-Fi network.

- On the home screen, touch the **1 Applications** tab and select **Settings**.
- Touch **Wireless & networks 2**  and select **Tethering & portable hotspot**.
- Ensure **Portable hotspot** is **3**  ticked.
- Touch **Portable hotspot 4 settings**.
- **5** Touch **Configure Wi-Fi hotspot**.
- The **Configure Wi-Fi hotspot •** dialog opens.
- You can change the network **•** SSID (name) that other computers see when scanning for Wi-Fi networks.
- You can also touch the **Security •** menu to configure the network with Wi-Fi Protected Access 2 (WPA2) security, with a preshared key (PSK).
- If you touch the **WPA2 PSK** security option, a password field is added to the **Configure Wi-Fi hotspot** dialog. If you enter a password, you will need to enter that password when you connect to the phone's hotspot with a computer or other device. Or touch **Open** in the **Security** menu to remove security from your Wi-Fi network.

#### ATTENTION!

If you set the security option as Open, you can not prevent unauthorised usage of online services by other people and additional charges can be incurred. To avoid unauthorised use, you are advised to keep the security option.

#### **6** Touch **Save**

## Software update

### Phone Software update

#### **LG Mobile Phone Software update from internet**

For more information on using this function, please visit the http:// update.lgmobile.com or http:// www.lg.com/common/ index.jsp  $\rightarrow$  select country and language. This feature allows you to update the firmware of your phone to the newer version conveniently from the internet without the need to visit a service centre. This feature is only available if and when LG makes the newer version of the firmware available for your device. As the mobile phone firmware update requires the user's full attention for the duration of the update process, please make sure to check all instructions and notes that appear at each step before proceeding. Please note that removing the USB data cable

or battery during the upgrade may seriously damage your mobile phone.

NOTE: LG reserves the right to make firmware updates available only for selective models at its own discretion and does not guarantee the availability of the newer version of the firmware for all handset models.

DivX Mobile **DILAX ABOUT DIVX VIDEO:** DivX® is a digital video format created by DivX, LLC, a subsidiary of Rovi Corporation. This is an official DivX Certified® device that plays DivX video. Visit divx.com for more information and software tools to convert your files into DivX videos. **ABOUT DIVX VIDEO-ON-DEMAND:** This DivX Certified®

device must be registered in order to play purchased DivX Video-on-Demand (VOD) movies. To obtain

your registration code, locate the DivX VOD section in your device setup menu. Go to vod.divx.com for more information on how to complete your registration.

#### **DivX Certified® to play DivX® video up to 320x240**

**DivX®, DivX Certified® and associated logos are trademarks of Rovi Corporation or its subsidiaries and are used under license.**